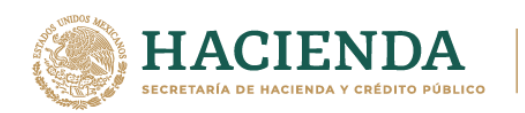

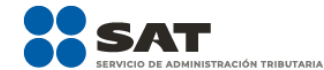

# **Guía de llenado Declaraciones de "ISR retenciones por salarios" e "ISR retenciones por asimilados a salarios"**

Febrero 2022

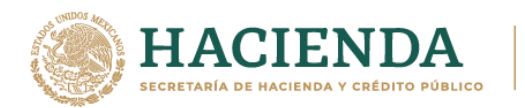

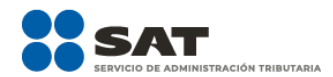

## Contenido

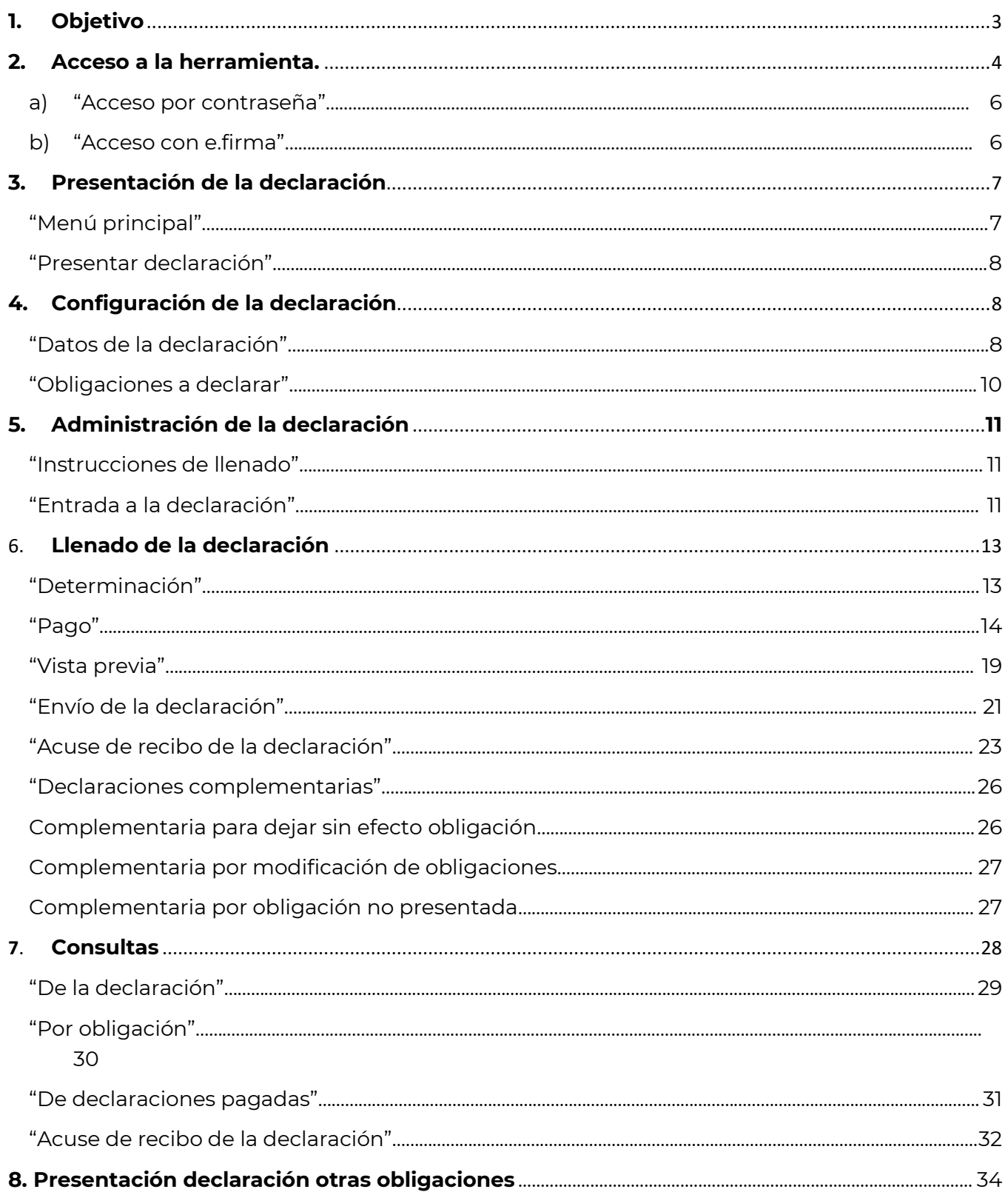

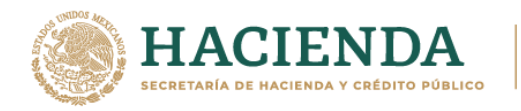

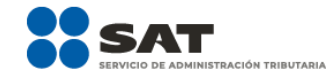

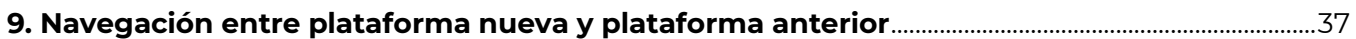

# <span id="page-2-0"></span>**1. Objetivo**

La declaración "ISR retenciones por salarios" e ISR retenciones por asimilados a salarios se crean con el objeto de facilitar el cumplimiento del entero de retenciones de salarios y asimilados que realizan los contribuyentes que tienen trabajadores a su cargo.

Los contribuyentes que retengan el ISR retenciones por salarios, así como ISR retenciones por asimilados a salarios lo enterarán mediante la presentación de esta declaración. En el apartado de Información de comprobantes de pago de nómina, se pre llenará en el caso de retención de salarios: Número de trabajadores por sueldos, Pagos de sueldos, Pagos exentos de sueldos, ISR retenido por sueldos. Asimismo, podrá capturar ISR retenido por asimilados a salarios de acuerdo a los registros del contribuyente, finalmente la herramienta calculará el Impuesto a cargo.

Tratándose ISR retenciones por asimilados a salarios se pre llenarán los siguientes campos: Número de trabajadores por asimilados a salarios, Pagos de asimilados a salarios, ISR retenido por asimilados a salarios. Podrá capturar el campo ISR retenido por asimilados a salarios de acuerdo a los registros del contribuyente y finalmente la herramienta calcula el Impuesto a cargo.

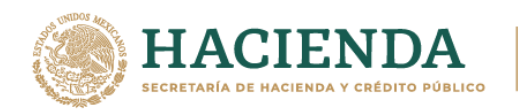

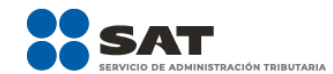

## <span id="page-3-0"></span>**2. Acceso a la herramienta.**

## **Empresas:**

Para ingresar al sistema, sigue la ruta [www.sat.gob.mx](http://www.sat.gob.mx/)

Selecciona "Empresas", posiciona el cursor en el apartado "Declaraciones" y elige "Ver más…"

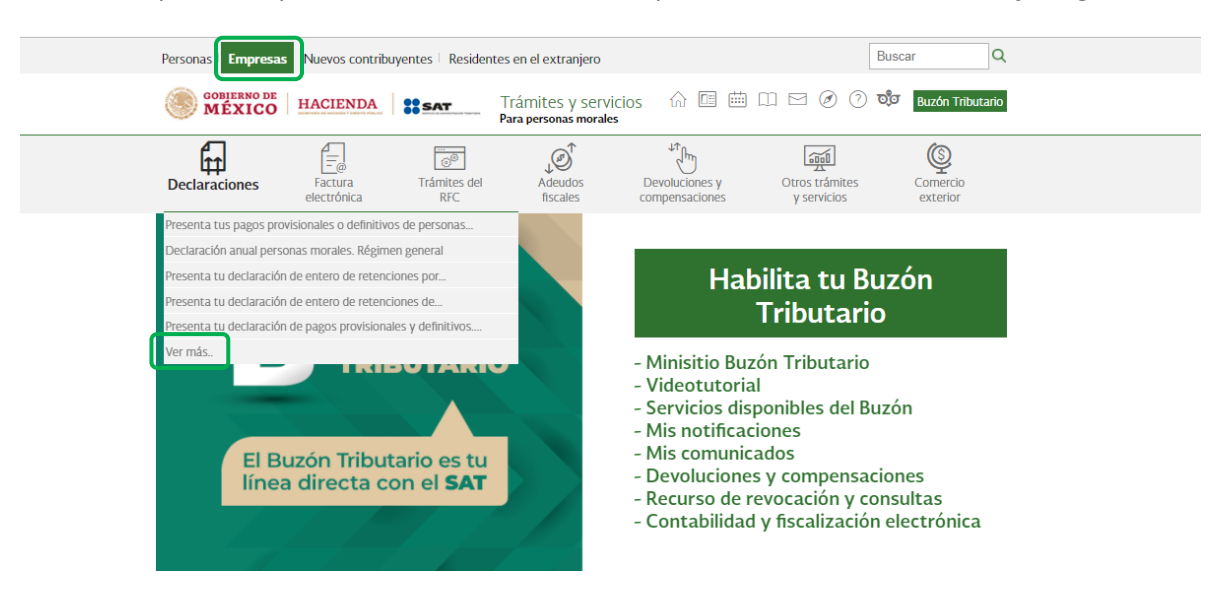

Selecciona el apartado "Pagos provisionales o definitivos", posteriormente, elige "Presenta tu declaración de retenciones", y escoge el botón de "Iniciar".

Procenta las declaraciones que te corresponden y realiza tus pagos

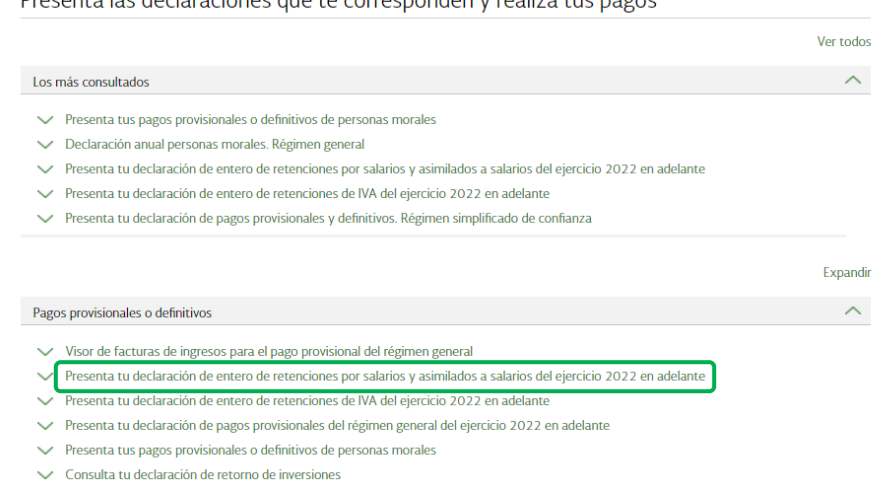

![](_page_4_Picture_0.jpeg)

![](_page_4_Picture_1.jpeg)

#### Presenta tu declaración de entero de retenciones por salarios y asimilados a salarios del e

< Volver

![](_page_4_Picture_140.jpeg)

#### Obligación a cumplir

Enterar las retenciones por salarios y asimilados a salarios que realizan los patrones a las personas físicas que les prestan un servicios personal subordinado.

#### Objetivo

Te sirve

Cumplir con tus obligaciones fiscales a través del portal del SAT de una forma fácil y sencilla,<br>mediante la presentación de las declaraciones de entero de retenciones por salarios y asimilados a<br>salarios, las cuales están que emitiste

#### **Fundamento Legal**

#### Obligación de presentar tu declaración.

- Código Fiscal de la Federación para 2022: Artículos 31 y 32.
- Reglamento del Código Fiscal de la Federación para 2022: Artículo 41.
- Ley del Impuesto sobre la Renta para 2022: Artículo 96 párrafo primero.

#### Cálculo del impuesto.

- Ley del Impuesto sobre la Renta para 2022: Artículo 96 párrafo segundo.

#### Medio de presentación.

- Resolución Miscelánea Fiscal para 2022: Reglas 2.8.3.1., 2.8.3.3., 3.9.17.

#### Medios de pago.

- Código Fiscal de la Federación para 2022: Artículo 20, párrafo séptimo.

![](_page_4_Picture_21.jpeg)

e recomienda utilizar para presentar las declaraciones? Chrome, Firefox, Safari y Edge.

¿Quiénes deben presentar estas declaraciones? Las personas morales que realicen pagos a sus trabajadores.

Ver más ...

![](_page_4_Picture_141.jpeg)

Guía de llenado de ISR retenciones por salarios y asimilados a salarios.

**INICIAR** 

5

![](_page_5_Picture_0.jpeg)

![](_page_5_Picture_1.jpeg)

# <span id="page-5-0"></span>**a) "Acceso por contraseña"**

Si cuentas con contraseña, captura el RFC, contraseña y Captcha.

![](_page_5_Picture_61.jpeg)

## <span id="page-5-1"></span>**b) "Acceso con e.firma"**

Si cuentas con e.firma carga el certificado (.cer), la clave privada (.key) y captura la contraseña de la clave privada

![](_page_6_Picture_0.jpeg)

![](_page_6_Picture_1.jpeg)

Trámites Gobierno Q

![](_page_6_Picture_95.jpeg)

A > Inicio

## Acceso con e.firma

![](_page_6_Picture_96.jpeg)

## <span id="page-6-0"></span>**3. Presentación de la declaración**

## **"Menú principal"**

<span id="page-6-1"></span>Cuando ingreses a la herramienta se mostrará el siguiente menú:

## **"Presentar declaración"**

Si eliges esta opción, ingresarás a presentar tu declaración.

**"Consultas"**

En esta opción podrás consultar y reimprimir las declaraciones presentadas, las declaraciones presentadas por obligación, las declaraciones pagadas y los acuses de recibo de la declaración.

## **"Presentación declaración otras obligaciones"**

Podrás declarar las obligaciones que no se encuentran registradas en la sección Obligaciones a declarar del apartado Configuración de la declaración, por ello, para continuar sólo selecciona el botón "Presentación declaración otras obligaciones".

![](_page_7_Picture_0.jpeg)

![](_page_7_Picture_1.jpeg)

![](_page_7_Figure_3.jpeg)

# **"Presentar declaración"**

<span id="page-7-0"></span>Para iniciar con la captura elige "Presentar declaración".

![](_page_7_Picture_6.jpeg)

![](_page_8_Picture_0.jpeg)

![](_page_8_Picture_1.jpeg)

# <span id="page-8-0"></span>**4. Configuración de la declaración**

## **"Datos de la declaración"**

<span id="page-8-1"></span>Una vez que se muestre la plantilla de configuración selecciona lo siguiente:

**Ejercicio**: Al que corresponde la retención que se entera.

![](_page_8_Picture_82.jpeg)

**Periodicidad**: La cual podrá ser mensual, trimestral o semestral.

![](_page_8_Picture_83.jpeg)

![](_page_8_Picture_84.jpeg)

![](_page_8_Picture_85.jpeg)

Por último, elige el"**Tipo de declaración**".

Si es la primera vez que presentas la declaración correspondiente a este periodo, señala "Normal".

![](_page_9_Picture_0.jpeg)

![](_page_9_Picture_1.jpeg)

![](_page_9_Picture_47.jpeg)

# **"Obligaciones a declarar"**

<span id="page-9-0"></span>Se mostrará seleccionada la obligación que tienes registrada en el registro federal de contribuyentes, por ello, para continuar sólo selecciona el botón "Siguiente".

![](_page_9_Picture_48.jpeg)

![](_page_10_Picture_0.jpeg)

En caso de que tu obligación no esté seleccionada, elige el círculo de la obligación que deseas presentar para activarla, posteriormente, selecciona el botón "Siguiente".

Se mostrará una pantalla donde se indica que el pre llenado de la declaración, el Servicio de Administración Tributaria cuenta con la siguiente información:

![](_page_10_Picture_60.jpeg)

Una vez que ingreses al sistema, en el lado superior derecho se mostrará el ejercicio, periodo y tipo de declaración, el cual para este caso es normal, así como la fecha de vencimiento de la obligación.

![](_page_10_Picture_61.jpeg)

## <span id="page-10-0"></span>**5. Administración de la declaración**

**"Instrucciones de llenado"**

<span id="page-10-1"></span>En este apartado se describen de manera general los pasos a seguir para el llenado de la declaración.

![](_page_11_Picture_0.jpeg)

![](_page_11_Picture_1.jpeg)

![](_page_11_Picture_46.jpeg)

# **"Entrada a la declaración"**

<span id="page-11-0"></span>Para iniciar con la captura de datos, selecciona el círculo de la obligación que deseas declarar.

![](_page_11_Picture_47.jpeg)

Si deseas regresar a la administración de la declaración, una vez que ingresaste a la declaración, podrás hacerlo seleccionando en cualquier momento el botón "Administración de la declaración"

![](_page_12_Picture_0.jpeg)

![](_page_12_Picture_1.jpeg)

![](_page_12_Picture_38.jpeg)

# <span id="page-12-0"></span>**6. Llenado de la declaración**

# **"Determinación"**

<span id="page-12-1"></span>En este apartado se muestra un botón de "Instrucciones".

![](_page_13_Picture_0.jpeg)

![](_page_13_Picture_1.jpeg)

![](_page_13_Picture_61.jpeg)

Al seleccionar este botón, se mostrará un mensaje con las siguientes instrucciones:

![](_page_13_Picture_5.jpeg)

Para regresar al llenado de la declaración, elige el botón "Cerrar".

Para guardar la información selecciona el botón "Guardar".

![](_page_14_Picture_0.jpeg)

![](_page_14_Picture_1.jpeg)

![](_page_14_Picture_59.jpeg)

### **"Pago"**

<span id="page-14-0"></span>En este apartado determinaras la cantidad a pagar, en caso de que desees modificar el impuesto a cargo, deberás regresar al apartado de "Determinación", corrigiendo la información.

![](_page_14_Picture_60.jpeg)

Si la declaración la presentas fuera del plazo establecido, la declaración mostrará los campos "Parte actualizada" y "Recargos", y los calculará desde la fecha en la que debió realizarse el pago y hasta que éste se realice.

![](_page_15_Picture_0.jpeg)

I

I

![](_page_15_Picture_1.jpeg)

Versión 2 – 2022

![](_page_15_Picture_59.jpeg)

![](_page_16_Picture_0.jpeg)

![](_page_16_Picture_1.jpeg)

![](_page_16_Picture_51.jpeg)

![](_page_16_Picture_52.jpeg)

Los campos "Tipo de estímulo" y "Por aplicar en el periodo" se habilitarán seleccionando el botón "Agregar".

![](_page_16_Picture_53.jpeg)

![](_page_17_Picture_0.jpeg)

![](_page_17_Picture_1.jpeg)

Para guardar el registro selecciona el botón "Guardar".

![](_page_17_Picture_47.jpeg)

El estímulo y monto registrado se mostrará en la siguiente tabla resumen, en caso de que desees eliminarlo selecciona el ícono "Eliminar".

![](_page_17_Picture_48.jpeg)

![](_page_18_Picture_0.jpeg)

La suma de los importes registrados se mostrará en el campo "Estímulos al impuesto a cargo".

RACIÓN TRIBUTARIA

![](_page_18_Picture_37.jpeg)

![](_page_18_Picture_38.jpeg)

![](_page_19_Picture_0.jpeg)

![](_page_19_Picture_1.jpeg)

![](_page_19_Picture_66.jpeg)

## **"Vista previa"**

<span id="page-19-0"></span>Para generar la vista previa de la declaración, elige el botón de "Administración de la declaración".

![](_page_19_Picture_6.jpeg)

![](_page_20_Picture_0.jpeg)

![](_page_20_Picture_1.jpeg)

Posteriormente, selecciona el botón "Vista previa".

La vista previa se generará en formato PDF para su revisión, la podrás descargar e imprimir.

![](_page_20_Picture_34.jpeg)

Para regresar a la declaración selecciona el botón "Regresar".

![](_page_20_Picture_35.jpeg)

Para ingresar nuevamente a la declaración, selecciona el círculo de la obligación.

![](_page_21_Picture_0.jpeg)

![](_page_21_Picture_1.jpeg)

![](_page_21_Picture_29.jpeg)

# **"Envío de la declaración"**

<span id="page-21-0"></span>El envío de la declaración se realizará eligiendo el botón "Enviar declaración", el cual está ubicado en la "Administración de la declaración".

![](_page_21_Picture_30.jpeg)

![](_page_22_Picture_0.jpeg)

Este botón, también se habilita después de que se genera la vista previa de la declaración en la parte superior.

![](_page_22_Picture_49.jpeg)

Posteriormente, se mostrará un mensaje en el que se solicita que confirmes que deseas continuar con el envío.

![](_page_22_Picture_50.jpeg)

En caso de que no desees continuar contesta "No", regresarás a la vista previa o en su caso, a la "Administración de la declaración".

![](_page_23_Picture_0.jpeg)

![](_page_23_Picture_1.jpeg)

Es importante mencionar que el envío de la declaración se realizará únicamente utilizando la e.firma.

## **"Acuse de recibo de la declaración"**

<span id="page-23-0"></span>Una vez enviada la declaración, la herramienta generará en formato PDF el acuse de recibo, en su caso, también generará la línea de captura para el pago del impuesto, ambos archivos los podrás descargar e imprimir

Podrás realizar el pago de tus impuestos manera directa en el portal de tu banco por Internet, mediante el cual realizarás la transferencia electrónica de fondos.

![](_page_23_Picture_54.jpeg)

![](_page_23_Picture_55.jpeg)

Sello digital:

g/r1UVvIR7K4sD4Fe8k8TXV7nJzo9fR4FF01pvM1fAAsifuSQvax5TZkqi2M84++GuLuSmSNrw7/P8khJBqWG6hUVH+BunvEfwRR TBTDPJRYYut2qVoDrYd1QGJ0jMoDvTmH6dw7wLdzLiCegYRPHgoNPTSAGbSc1Zy+nnCZ7ys=

![](_page_24_Picture_0.jpeg)

![](_page_24_Picture_1.jpeg)

![](_page_24_Picture_52.jpeg)

ACUSE DE RECIBO DECLARACIÓN PROVISIONAL O DEFINITIVA DE IMPUESTOS FEDERALES

![](_page_24_Picture_5.jpeg)

![](_page_24_Picture_53.jpeg)

Es recomendable verificar que el importe calculado de la parte actualizada esté correcto, en virtud de que puede haber cambiado el índice nacional de precios al consumidor y el cálculo debe estar basado en el último publicado.

Los datos personales son incorporados y protegidos en los sistemas del SAT, de conformidad con las disposiciones legales en la materia.

Para modificar o corregir datos personales visita sat.gob.mx.

Este acuse es emitido sin prejuzgar la veracidad de los datos asentados ni el cumplimiento dentro de los plazos establecidos. Quedan a salvo las facultades de revisión de la autoridad fiscal.

![](_page_24_Picture_54.jpeg)

Sello digital :

g/rlUVvIR7K4sD4Fe8k8TXV7nJzo9fR4FFO1pvMlfAAsifuSQvax5TZkqi2M84++GuLuSmSNrw7/P8khJBqWG6hUVH+BunvEfwRR<br>TBTDPJRYYut2qVoDrYd1QGJ0jMoDvTmH6dw7wLdzLiCegYRPHgoNPTSAGbSc1Zy+nnCZ7ys=

![](_page_25_Picture_0.jpeg)

![](_page_25_Picture_1.jpeg)

## **HACIENDA**

**ACUSE DE RECIBO** DECLARACIÓN PROVISIONAL O DEFINITIVA DE IMPUESTOS FEDERALES

![](_page_25_Picture_5.jpeg)

RFC-

Hoja 3 de 3

![](_page_25_Picture_82.jpeg)

Si deseas efectuar el pago por internet, selecciona el Banco Autorizado del cual eres cliente.

Esta opción reduce el tiempo que necesitas para realizar el pago, ya que pre-llena la información de la línea de captura y el importe a pagar, solo<br>tendrás que autenticarte, seleccionar la cuenta bancaria en la que se efec

![](_page_25_Figure_11.jpeg)

Sello digital :

g/rlUVvIR7K4sD4Fe8k8TXV7nJzo9fR4FF01pvMlfAAsifuSQvax5TZkqi2M84++GuLuSmSNrw7/P8khJBqWG6hUVH+BunvEfwRR TBTDPJRYYut2qVoDrYd1QGJ0jMoDvTmH6dw7wLdzLiCegYRPHgoNPTSAGbSc1Zy+nnCZ7ys=

![](_page_26_Picture_0.jpeg)

![](_page_26_Picture_1.jpeg)

## **"Declaraciones complementarias"**

<span id="page-26-0"></span>Podrás presentar las siguientes declaraciones complementarias.

![](_page_26_Picture_53.jpeg)

## **Complementaria para dejar sin efecto obligación**

<span id="page-26-1"></span>Para cancelar una declaración ya presentada, deberás seleccionar el mismo periodo, debiendo elegir declaración "Complementaria" de tipo "**Dejar sin efecto obligación"**. El aplicativo mostrará automáticamente en ceros todos los campos de la declaración, con excepción de los de fecha y monto pagado con anterioridad, con el fin de que se registre el pago realizado anteriormente, para que se genere el saldo a favor por el pago de lo indebido, el cual podrás compensar o solicitar en devolución.

![](_page_26_Picture_54.jpeg)

![](_page_27_Picture_0.jpeg)

![](_page_27_Picture_1.jpeg)

## **Complementaria por modificación de obligaciones**

<span id="page-27-0"></span>Cuando no se efectué el pago antes del vencimiento de la línea de captura o cuando desees modificar datos manifestados de alguna declaración presentada, deberás de presentar una declaración "Complementaria" de tipo **"Modificación de obligaciones"**. El programa automáticamente mostrará los datos capturados en la declaración que se actualiza o corrige y en su caso, calculará el importe de la actualización y recargos que correspondan.

En caso de que hayas realizado un pago con anterioridad, registra la fecha en el que lo hiciste, en el campo Fecha del pago realizado con anterioridad y el aplicativo pre llenará el Monto pagado con anterioridad, con el fin de que se aplique contra la cantidad a pagar.

![](_page_27_Picture_76.jpeg)

## **Complementaria por obligación no presentada**

<span id="page-27-1"></span>Cuando hayas cancelado o dejado de presentar una o más obligaciones, deberás de presentar una declaración "Complementaria" de tipo **"Obligación no presentada"**. El programa mostrará los conceptos de impuestos dejados sin efectos o no presentados anteriormente, los cuales podrás seleccionar para su presentación.

![](_page_27_Picture_77.jpeg)

![](_page_28_Picture_0.jpeg)

![](_page_28_Picture_1.jpeg)

![](_page_28_Picture_60.jpeg)

Cabe mencionar, que el campo "Fecha del pago realizado con anterioridad", se mostrará habilitado siempre que, en la declaración inmediata anterior, haya resultado Cantidad a pagar mayor a cero y se haya presentado 48 horas antes de la fecha de presentación de la declaración complementaria que la sustituya.

Si la declaración inmediata anterior fue presentada y pagada en un lapso mayor a 48 horas, el aplicativo pre llenará la fecha e importe correspondiente en los campos "Fecha del pago realizado con anterioridad" y "Monto pagado con anterioridad".

# <span id="page-28-0"></span>**7. Consultas**

En este apartado podrás realizar la consulta de las declaraciones presentadas, ya sea de manera general o por obligación. También podrás consultar las declaraciones pagadas y obtener tus acuses de recibo de las declaraciones que hayas presentado.

Para ello, selecciona alguna de las siguientes opciones:

![](_page_29_Picture_0.jpeg)

![](_page_29_Picture_1.jpeg)

![](_page_29_Picture_38.jpeg)

# **"De la declaración"**

<span id="page-29-0"></span>Selecciona la información de los campos obligatorios marcados en color rojo, y elige el botón "Buscar".

![](_page_29_Picture_39.jpeg)

Selecciona el PDF de la declaración que deseas consultar, el cual podrás descargar e imprimir.

![](_page_30_Picture_0.jpeg)

![](_page_30_Picture_1.jpeg)

![](_page_30_Picture_37.jpeg)

## **"Por obligación"**

<span id="page-30-0"></span>Selecciona los datos obligatorios marcados en color rojo, elige el botón "Buscar Conceptos" y selecciona la obligacion a consultar, en la sección "Obligaciones presentadas", por último elige el botón "Buscar".

![](_page_30_Picture_38.jpeg)

Selecciona el PDF de la declaración que deseas consultar, el cual podrás descargar e imprimir.

![](_page_31_Picture_0.jpeg)

# **"De declaraciones pagadas"**

<span id="page-31-0"></span>Selecciona los datos obligatorios marcados en color rojo, y elige el botón "Buscar".

![](_page_31_Picture_28.jpeg)

Elige el PDF de la declaración que deseas consultar, el cual podrás descargar e imprimir.

![](_page_31_Picture_29.jpeg)

![](_page_32_Picture_0.jpeg)

![](_page_32_Picture_1.jpeg)

![](_page_32_Picture_28.jpeg)

# **"Acuse de recibo de la declaración"**

<span id="page-32-0"></span>Selecciona los datos obligatorios marcados en color rojo, y elige el botón "Buscar".

![](_page_32_Picture_29.jpeg)

Elige el PDF del acuse que deseas consultar, el cual podrás descargar e imprimir.

![](_page_33_Picture_0.jpeg)

![](_page_33_Picture_1.jpeg)

![](_page_33_Picture_58.jpeg)

**Nota.** La sesión expira a los 15 minutos de inactividad. Antes de que transcurra este tiempo, el sistema mostrará la siguiente pantalla.

![](_page_33_Picture_59.jpeg)

Deberás seleccionar el botón "Aceptar" para evitar que se cierre la cesión y continuar con el llenado de la declaración.

Cuando la sesión expira se mostrará el siguiente mensaje:

![](_page_34_Picture_0.jpeg)

![](_page_34_Picture_1.jpeg)

```
Versión 2 – 2022
```
![](_page_34_Picture_42.jpeg)

# <span id="page-34-0"></span>**8. Presentación declaración otras obligaciones**

En esta opción podrás declarar las obligaciones que no se encuentran registradas en la sección Obligaciones a declarar del apartado Configuración de la declaración, por ello, para continuar sólo selecciona o da clic el botón "Presentación declaración otras obligaciones" y te direccionará a la plataforma anterior donde encontraras tus otras obligaciones a declarar.

![](_page_35_Picture_0.jpeg)

![](_page_35_Picture_1.jpeg)

![](_page_35_Picture_46.jpeg)

Posteriormente, se visualizará la herramienta denominada Declaración Provisional, para seleccionar las otras obligaciones, da clic en el apartado Presentación de la declaración, y elige Otras obligaciones.

![](_page_35_Picture_5.jpeg)

Deberás seleccionar el Ejercicio, Periodicidad, Periodo y Tipo de declaración, para continuar da clic en el botón "Siguiente", enseguida se mostrarán las otras obligaciones, elige la obligación y posteriormente, selecciona el botón "Siguiente", para continuar con el llenado de la declaración.

![](_page_36_Picture_0.jpeg)

![](_page_36_Picture_1.jpeg)

![](_page_36_Picture_31.jpeg)

Finalizado el envío de la declaración, la herramienta te mostrará dos acuses de recibo, el primero, por las obligaciones presentadas en la herramienta "ISR simplificado de confianza. Personas físicas" y el segundo por las obligaciones presentadas en el apartado "Presentación declaración otras obligaciones", en su caso, cada acuse tendrá su propia línea de captura.

![](_page_36_Picture_32.jpeg)

![](_page_37_Picture_0.jpeg)

![](_page_37_Picture_1.jpeg)

![](_page_37_Picture_42.jpeg)

## <span id="page-37-0"></span>9**. Navegación entre plataforma nueva y plataforma anterior**

Podrás ir alternando entre ambas plataformas para dar cumplimiento a todas las obligaciones para presentar tus declaraciones.

![](_page_37_Picture_6.jpeg)

![](_page_38_Picture_0.jpeg)

![](_page_38_Picture_1.jpeg)

![](_page_38_Picture_20.jpeg)

SIGUIENTE